## Windows 各版本如何調整 IE 的安全性設定

電腦系統規格需 win7 以上(含)的作業系統及瀏覽器:IE11 以上(含),安全性設定如下:

1.點選 IE 瀏覽器上方【工具】選項(或者按鍵盤 ALT+T)→【網際網路選項】→【進階】→將 TLS1.1 及 TLS1.2 打勾→確定

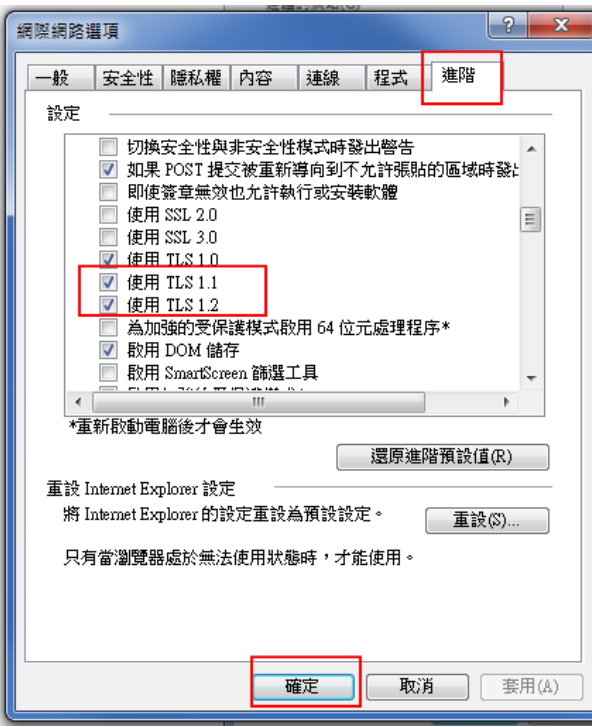

2. 上方【工具】選項(或者按鍵盤 ALT+T)→【網際網路選項】→【一般】→瀏覽歷程記錄 的 【設定】→改成每次造訪網頁時→確定→確定。

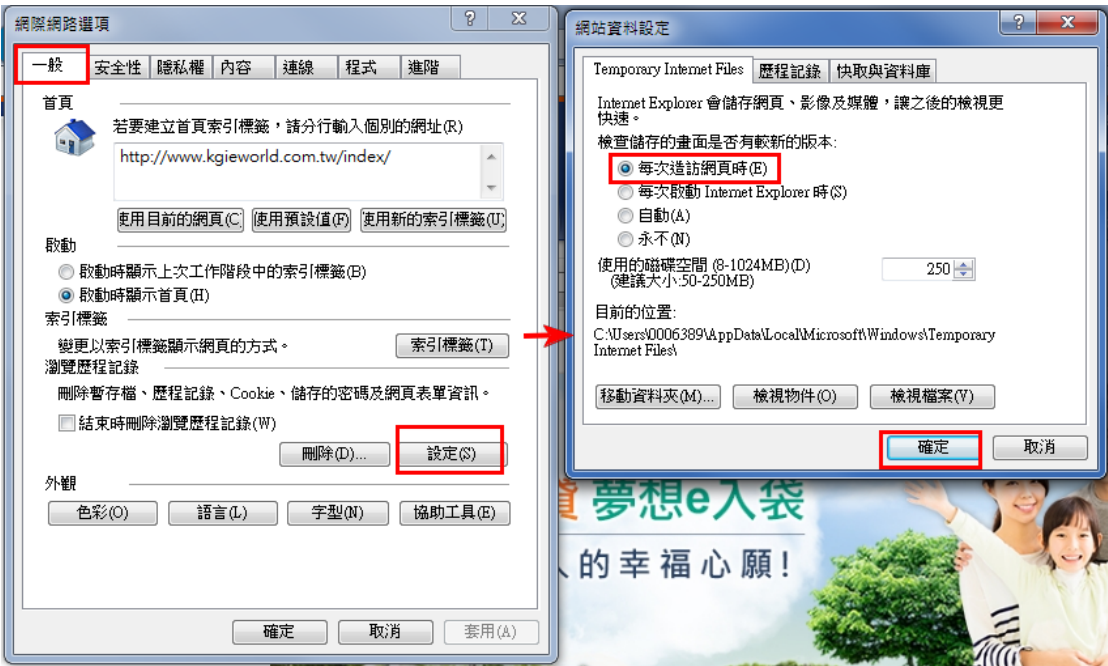

3.請至【電腦檢測 DIY】調整環境及安裝元件。

網址: [http://www.kgieworld.com.tw/service/service\\_diy.aspx](http://www.kgieworld.com.tw/service/service_diy.aspx)

(1)在檢測畫面上方請點選【下載 AP 版環境 DIY 程式】→執行 。

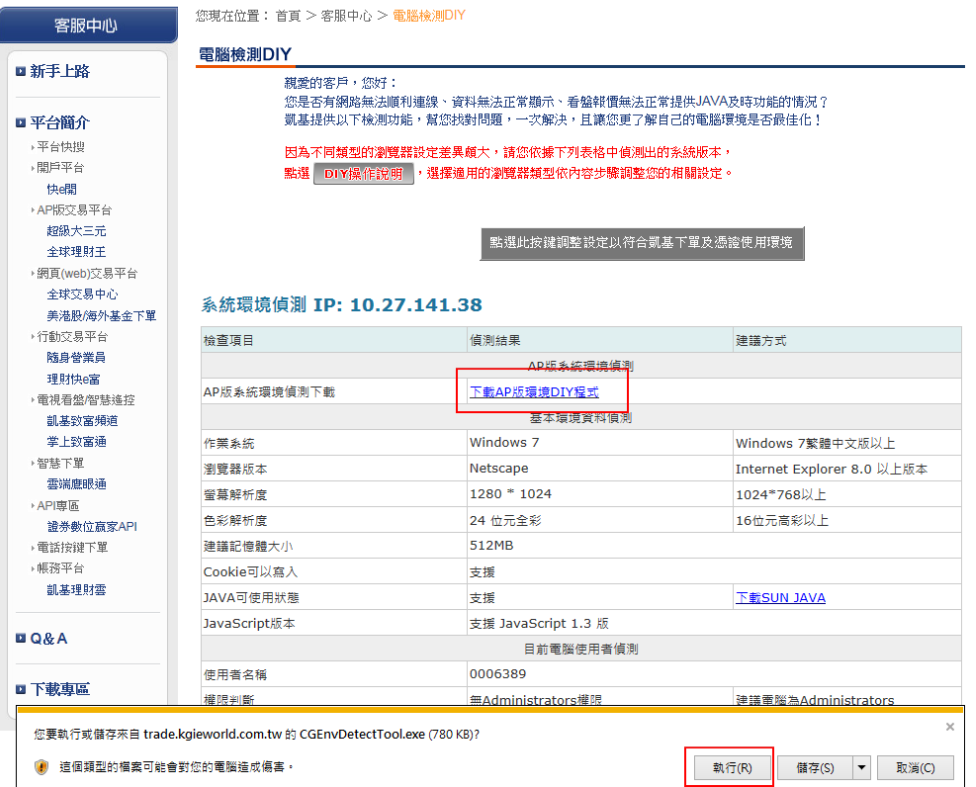

(2)下載執行檔完畢後,即會跳出【憑證環境檢測工具】,請先點選【調整憑證使用環境】→再 點選「安裝元件」或「重新安裝」→檢測完畢後請按【離開】→將所有網頁全部關閉。

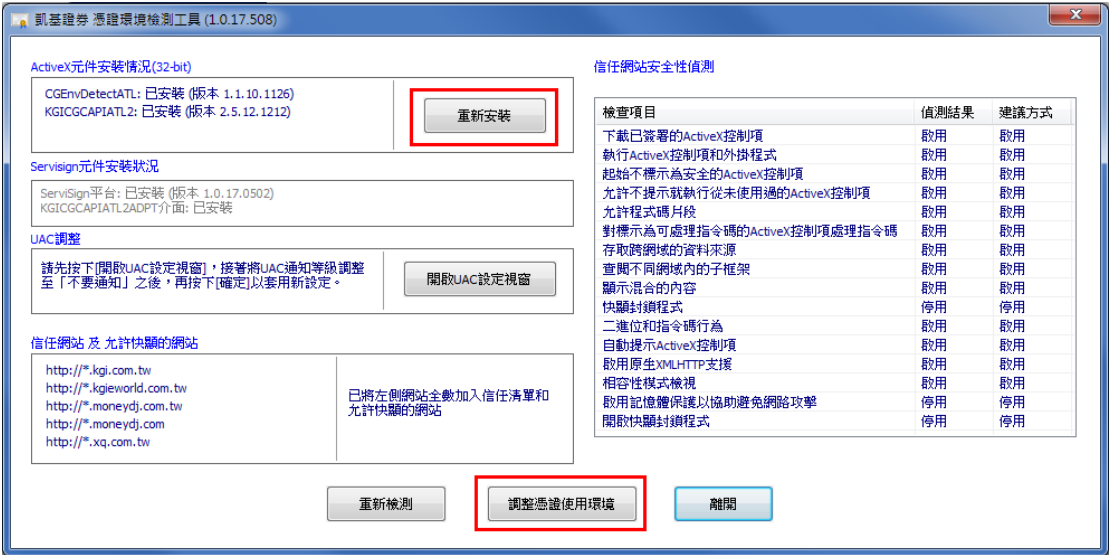

4.設定完成後,請關閉全部已開啟的 IE,再用系統管理員開啟 IE 瀏覽器登入操作即可。

系統管理員開啟 IE 說明如下:

## ●電腦作業系統 Win7

請【以系統管理員身份執行】開啟一個新的 IE 視窗,操作如下:

點選左下方【開始】→【所有程式】→選擇 internet explorer 按滑鼠右鍵→選擇【以系統管 理員身份執行】按滑鼠左鍵→跳出警示訊息對話視窗時,請按【是】或【繼續】→即會開啟至 您所預設的首頁→再進行操作。

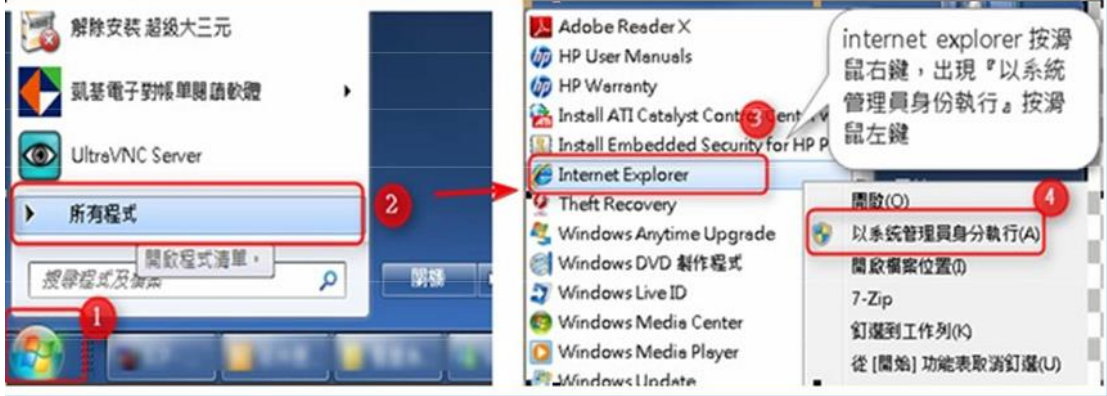

## ●電腦作業系統 Win8 :

請【以系統管理員身份執行】開啟一個新的 IE 視窗,即會開啟您所預設的首頁→再進行操 作。

(1) 動態磚(Meto UI)模式

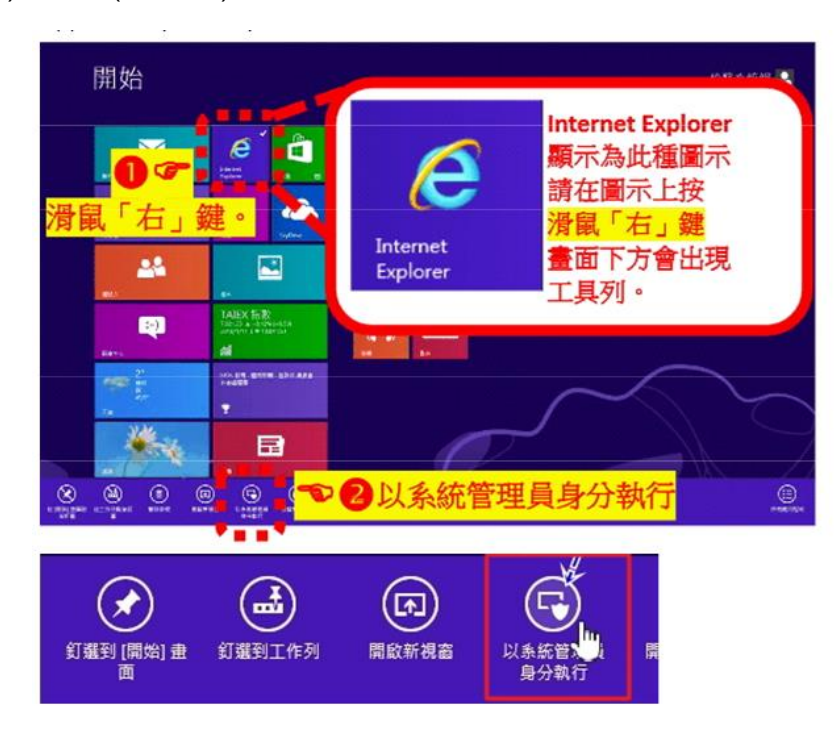

(2) 傳統桌面(Destop UI)模式

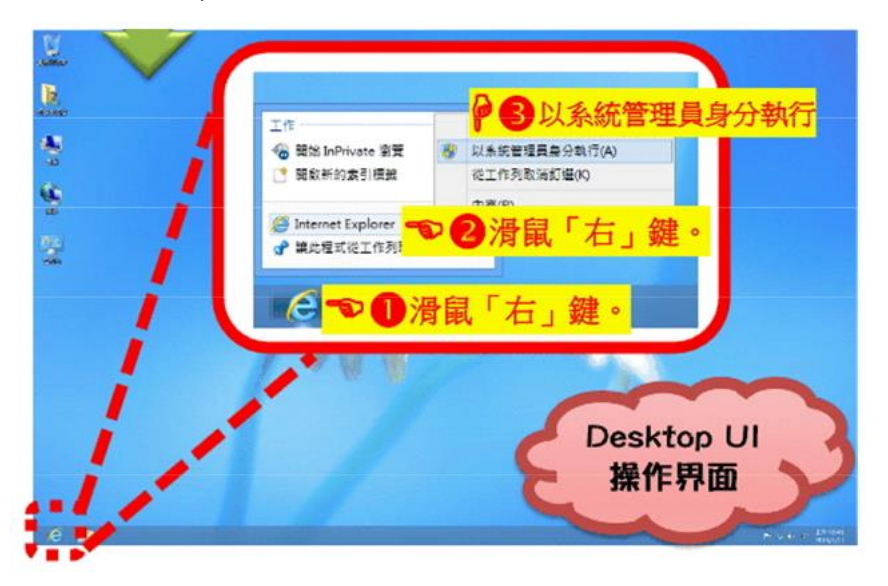

●電腦作業系統 Win10 :

(1)因為 win 10 預設的瀏覽器是 Edge,若要開啟 Internet Explorer(IE)可在工作列搜 尋 。

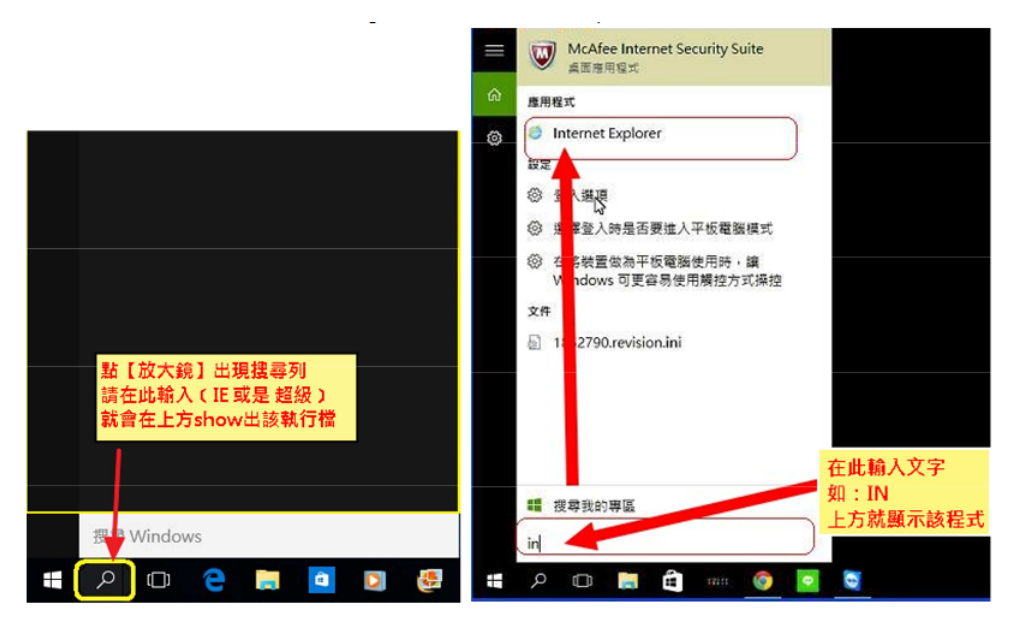

(2)請將 IE 釘選在工作列上。

釘選方式:將滑鼠移至下方【e】符號按滑鼠右鍵→將此程式釘選到工作列。

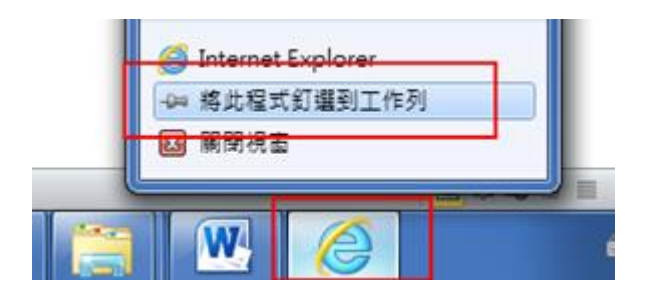

(3) 將滑鼠移到工作列的 IE 圖示上按滑鼠右鍵→移至 Internet Explorer 上按滑鼠右鍵, 選擇 【以系統管理員身份執行】按滑鼠左鍵,跳出警示訊息對話視窗時,請按【是】或【繼 續】→即會開啟至您所預設的首頁→再進行操作。

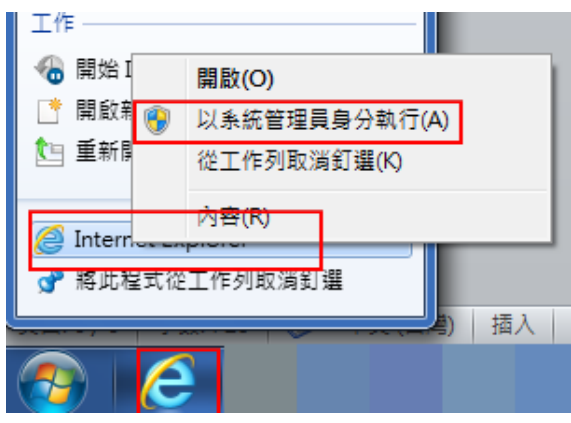